## **Import záznamu pomocí Z39.50**

- 1. Z hlavní nabídky otevřeme "Import pomocí Z39.50"
- 2. Podle údajů vyhledáme záznam knihy
	- Nejlépe podle ISBN
	- Jinak vhodně kombinujeme jiné popisné údaje a snažíme se najít co nejpřesnější, nejlépe totožný záznam
	- Nečíslovaný seznamPřebíráme záznam nejlépe z NKC, případně z SKC
- 3. Zkontrolujeme, zda záznam odpovídá našemu hledání ("Zobrazit záznam MARC")
- 4. Zvolíme "Importovat"
- 5. Úprava záznamu podrobněji viz část "Úprava záznamu"
- 6. Importovat záznam následně se zobrazí náhled v katalogu

From: <https://eg-wiki.osvobozena-knihovna.cz/> - **Evergreen DokuWiki CZ**

Permanent link: **[https://eg-wiki.osvobozena-knihovna.cz/doku.php/import\\_zaznamu\\_z39\\_50?rev=1546438205](https://eg-wiki.osvobozena-knihovna.cz/doku.php/import_zaznamu_z39_50?rev=1546438205)**

Last update: **2019/01/02 15:10**

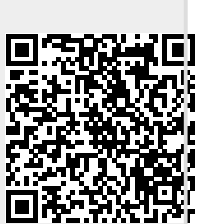